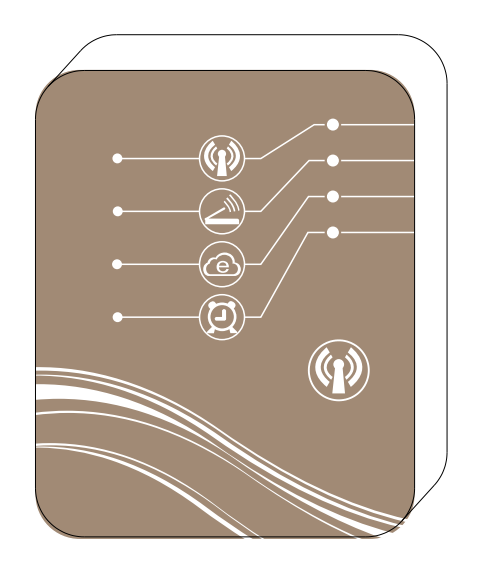

# MAGIC CONTROLLING WiFi MODULE

## Keep your heat pump in hand

# CONTENT

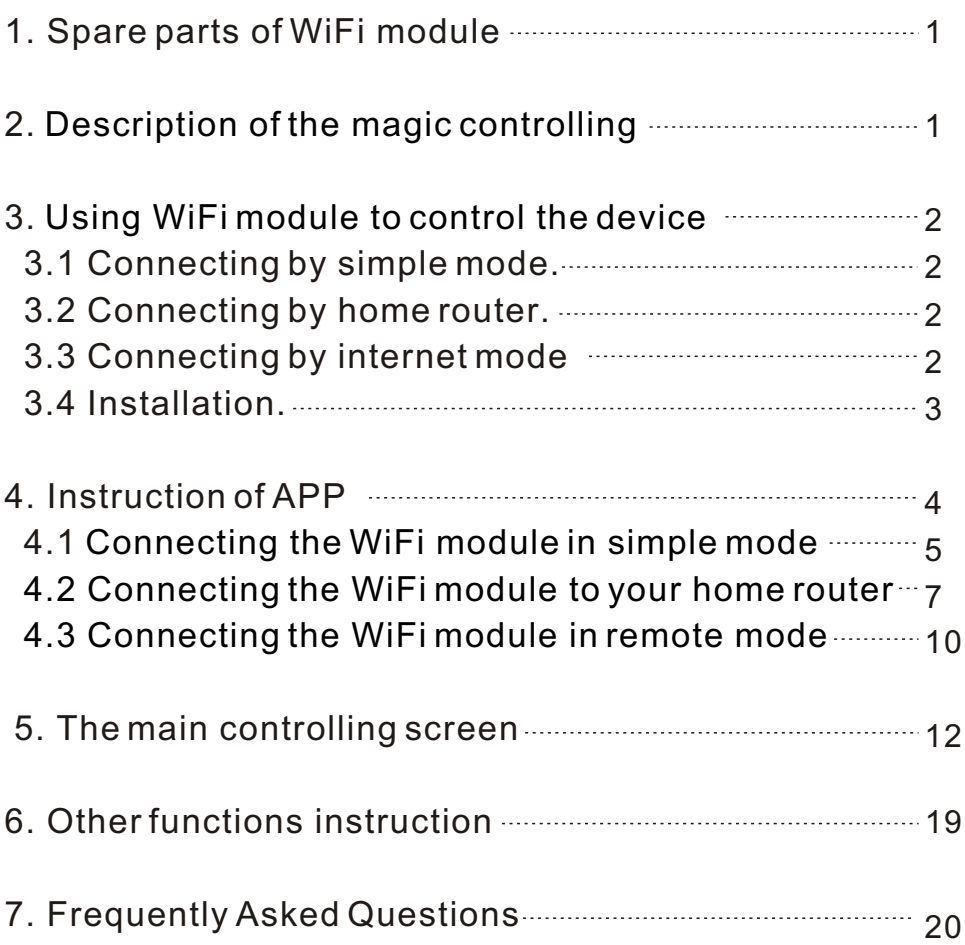

1.Contents of the accessory pack

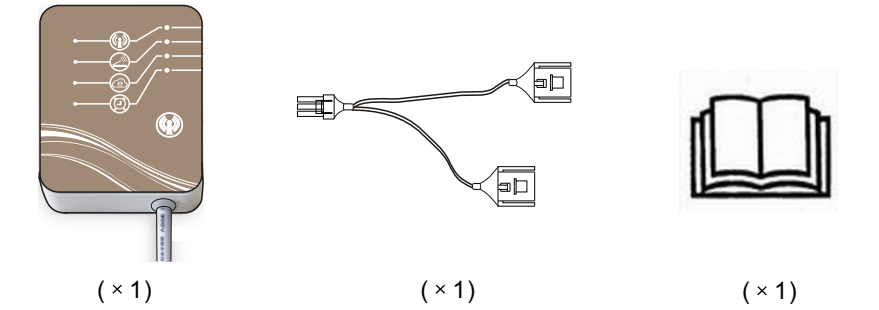

2.Description of the magic controlling

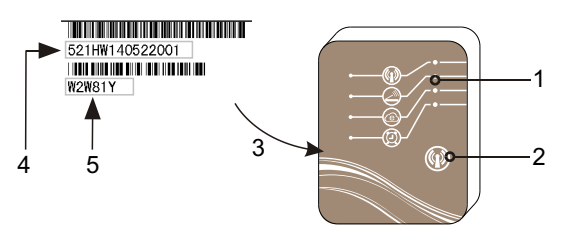

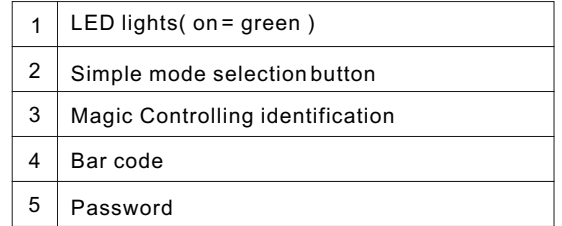

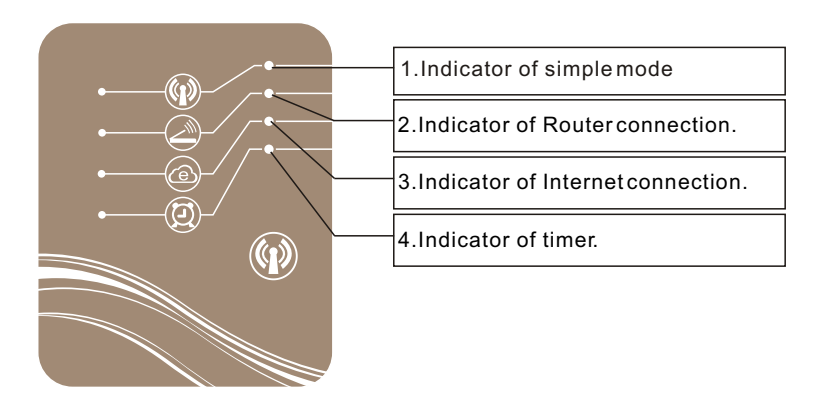

3.Using WiFi module to control the device.

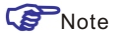

You can control the Pool Heater by your smart terminal(such as mobile phone,

tablet PC, computer and so on.)

There are three controlling ways between the Pool Heater and smart terminal.

3.1 Connecting by simple mode.

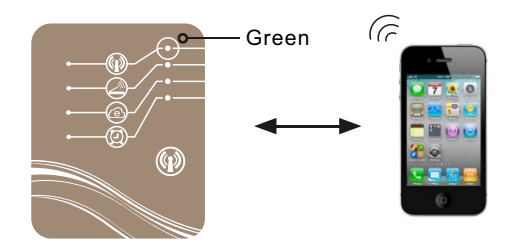

3.2 Connecting by Router connection

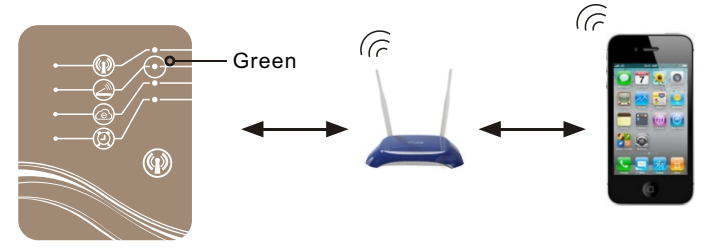

3.3 Connecting by Internet mode.

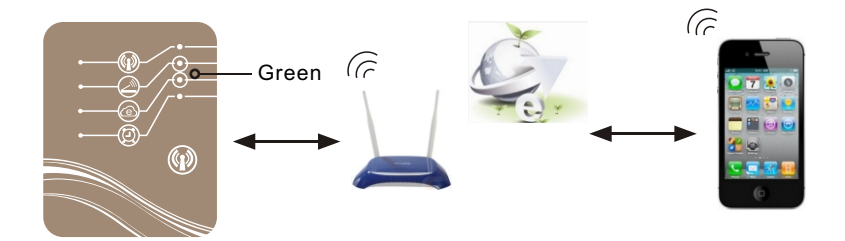

3.4 Installation

3.4.1. Opening the heat pump

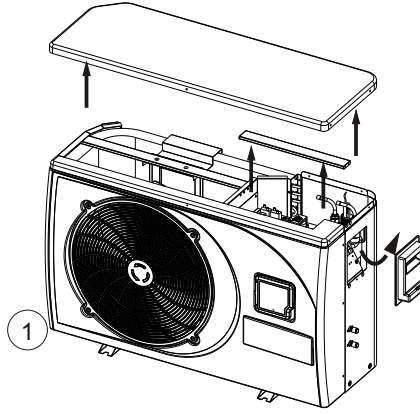

3.4.2. Connection

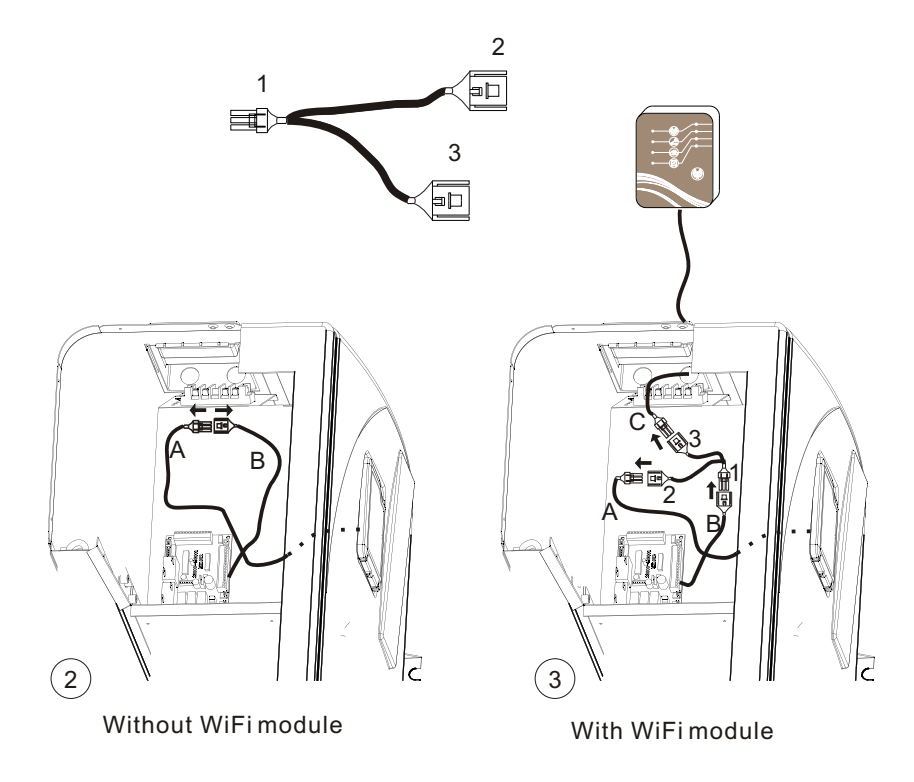

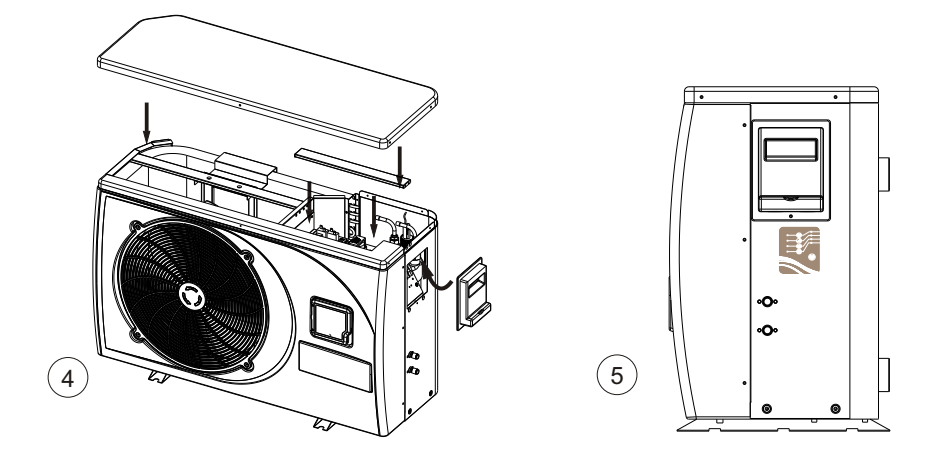

#### 4. Instruction of APP

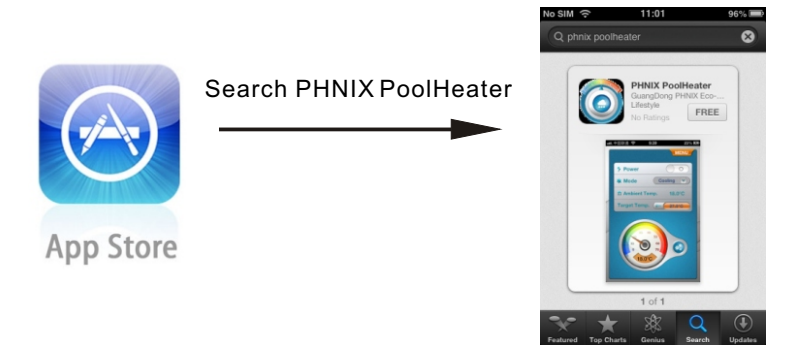

Download PHNIX PoolHeater from App Store.

#### 4.1 Press the AP Mode button for two seconds until the indicator is on . Connecting the WiFi module in simple mode

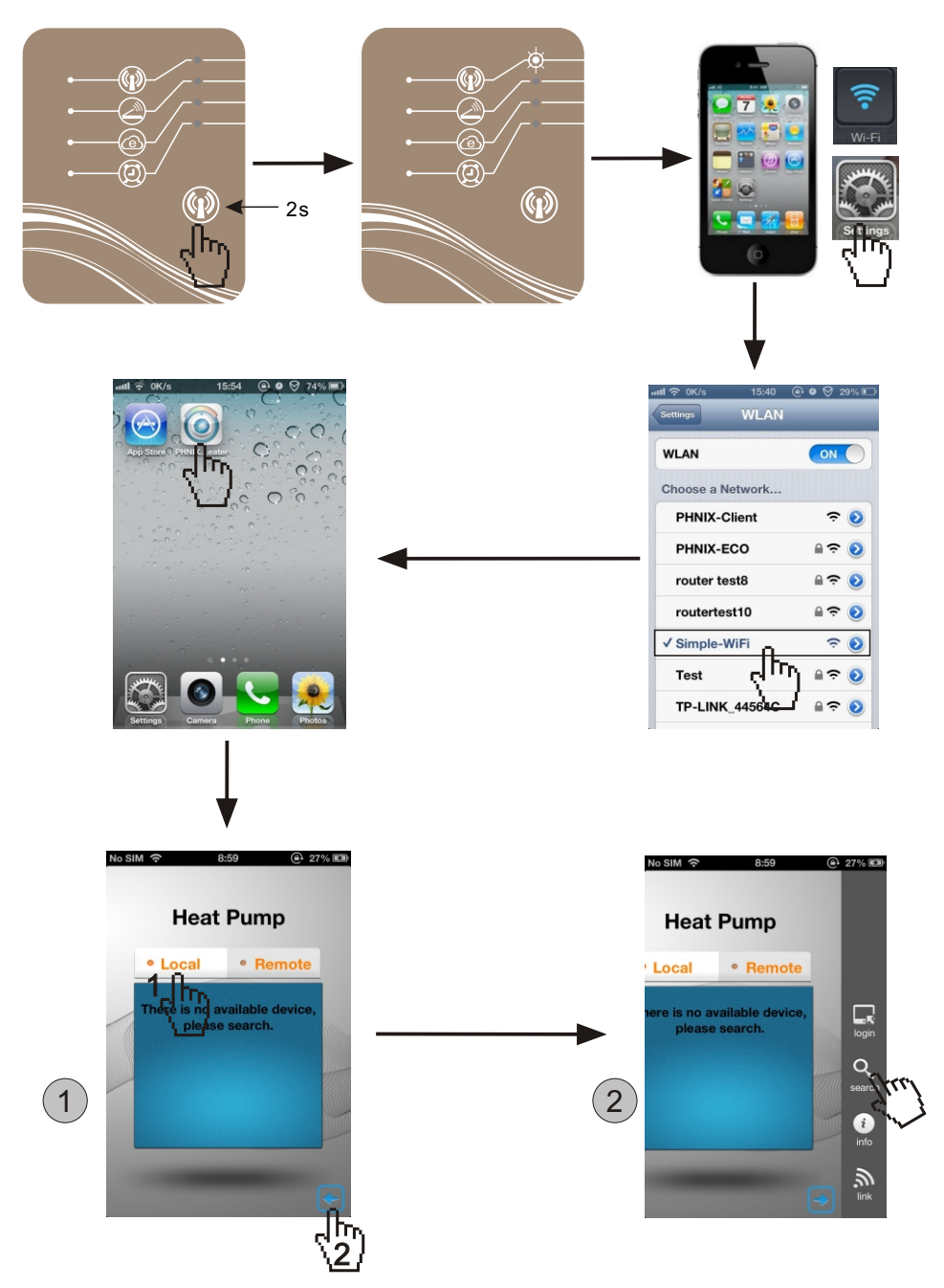

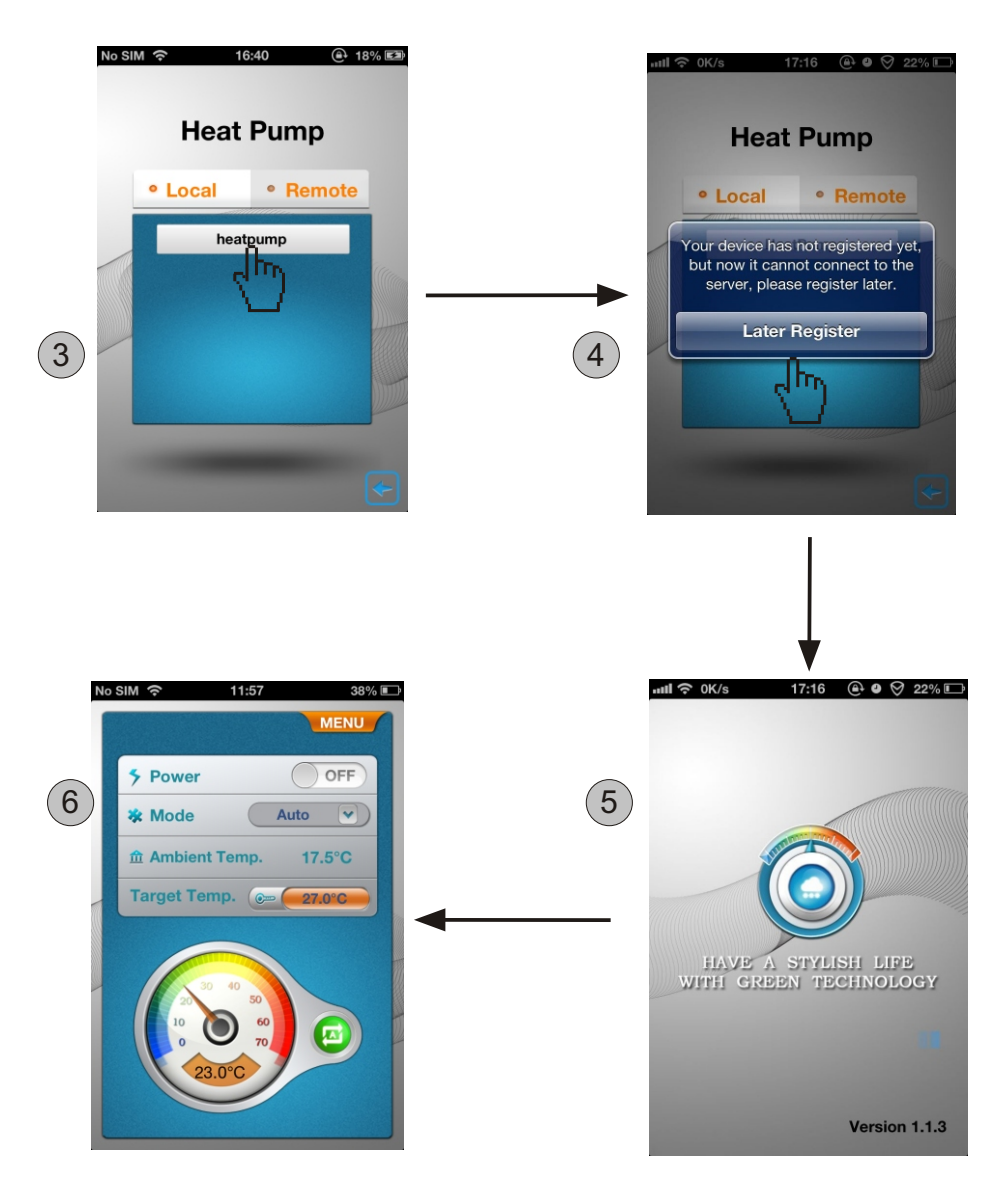

Till here, you can control your heat pump all you want in the simple mode.

4.2 Connecting the WiFi module to your home router with your phone.

Restart the PHNIX PoolHeater APP.

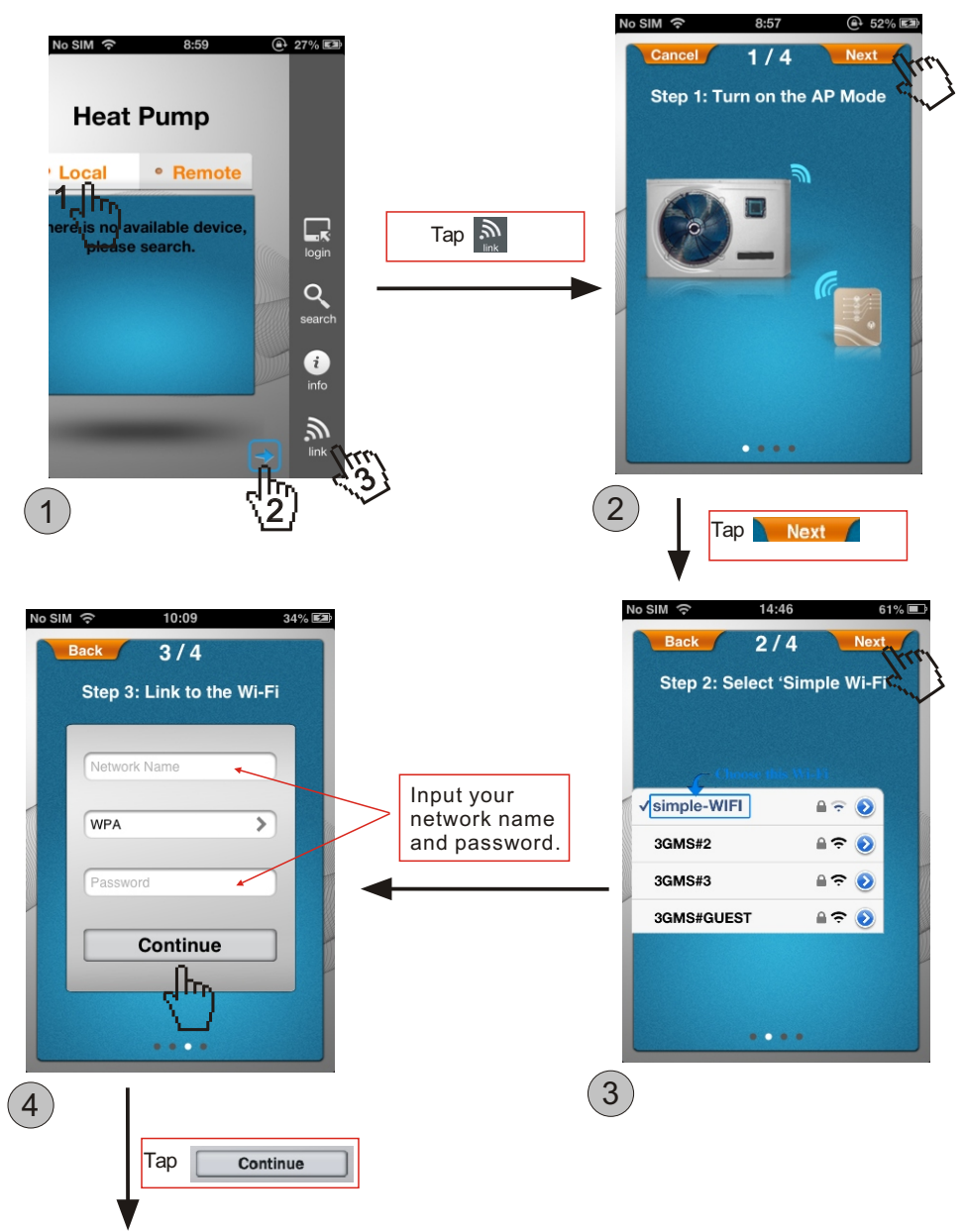

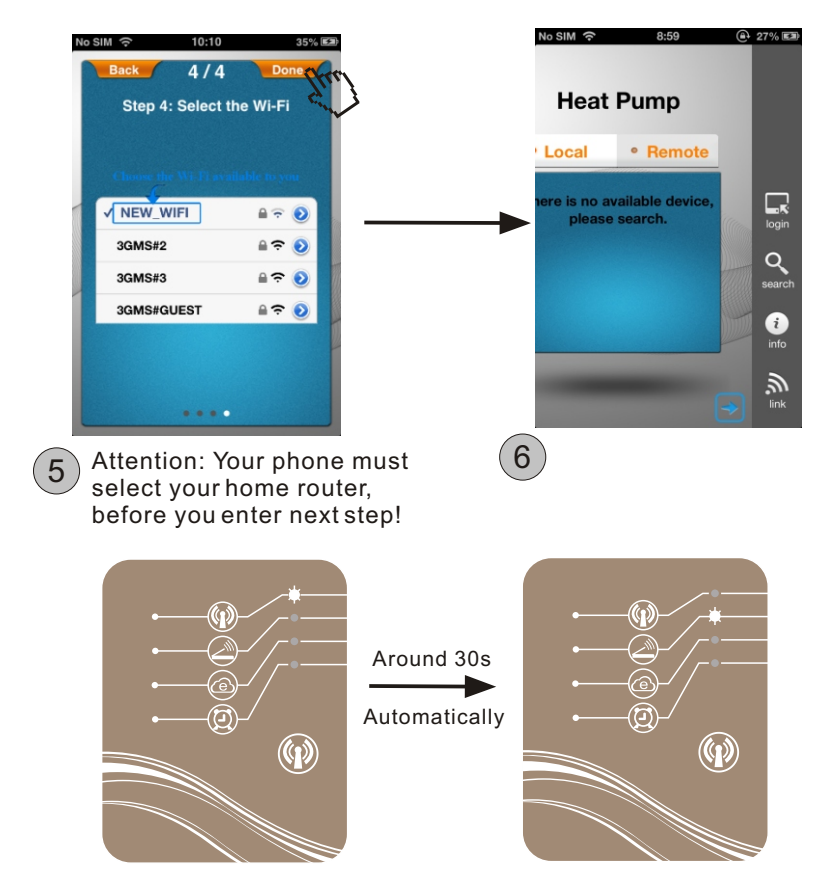

After the connection to the router, back to the login interface, firstly select Local and then tap the search icon.

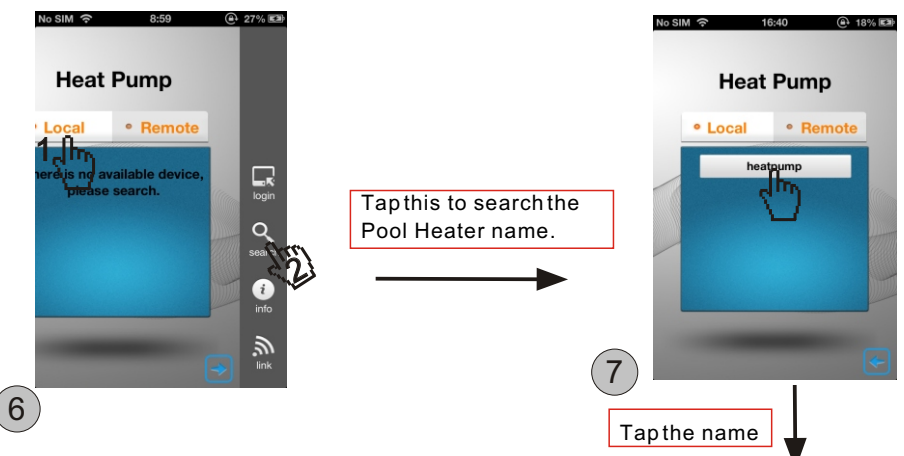

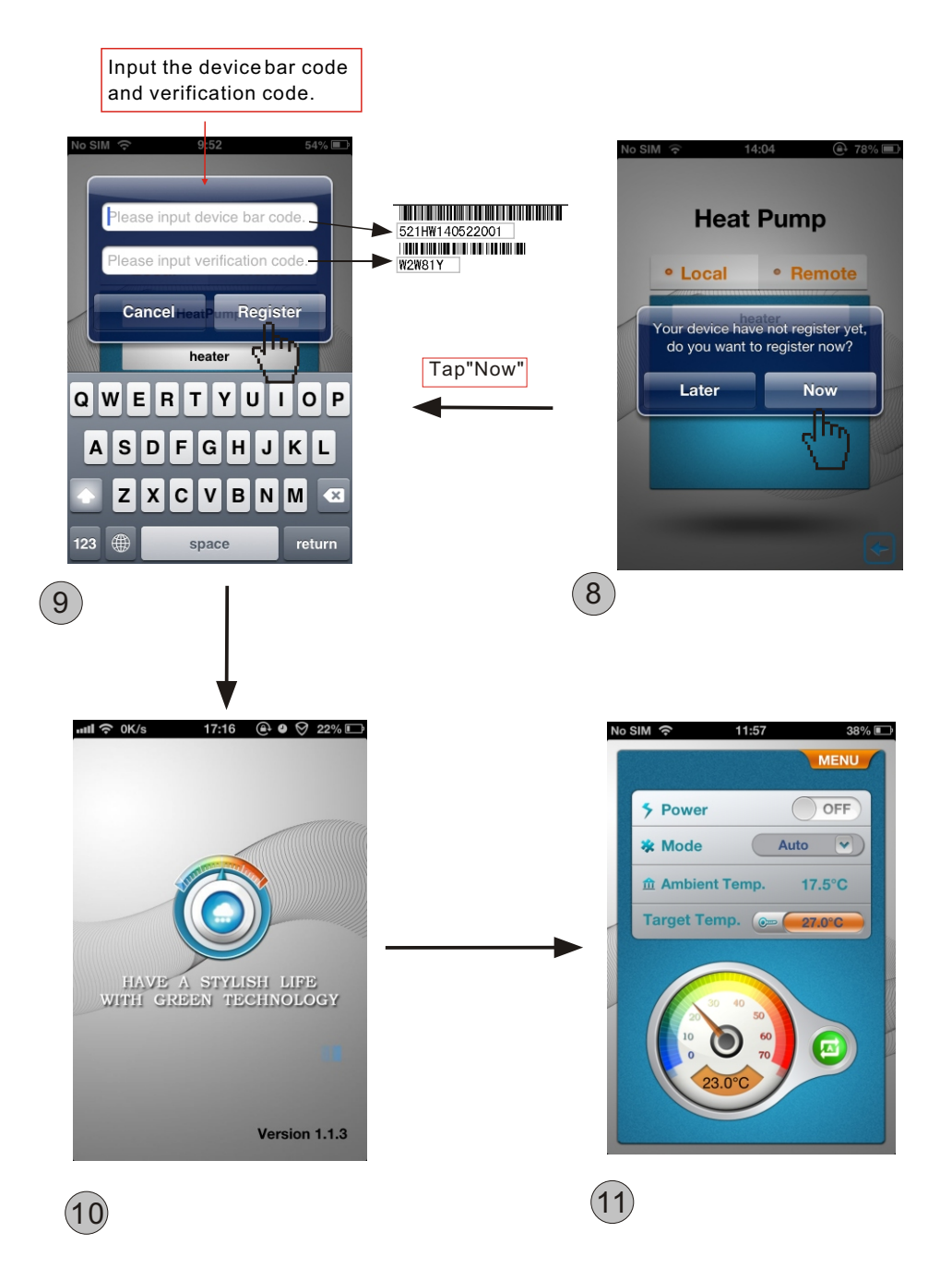

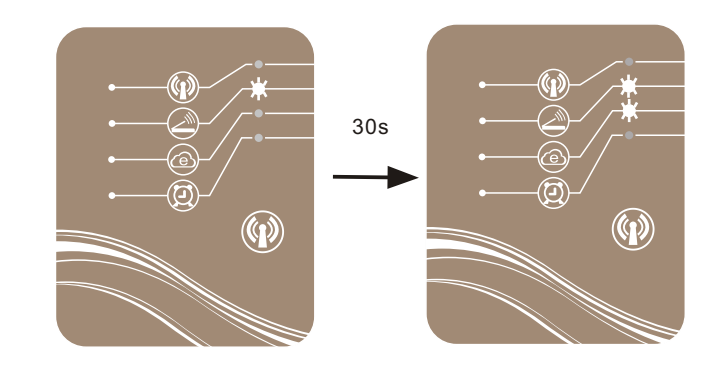

4.3 Connecting the WiFi module in remote mode

Login your device by remote mode directly.

 Open the APP in your terminal, select remote icon, tap the device name to login (the device name has been added when you register).

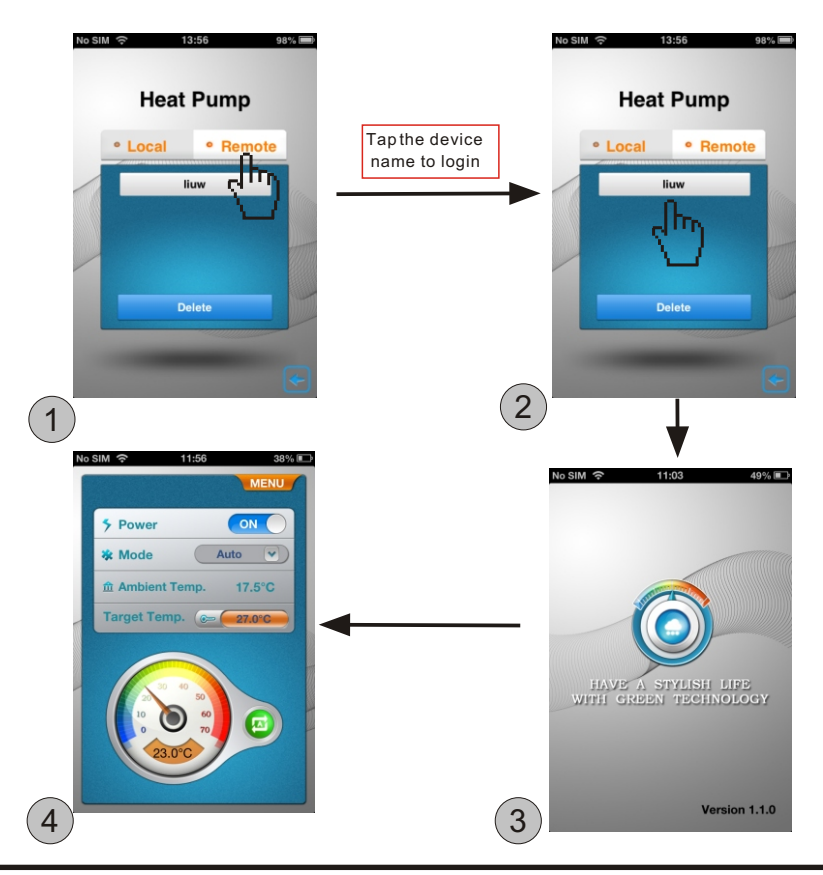

Using the device barcode for remote login to control the device.

In the login screen, tap the Login" icon to enter the bar code and verification code and select Login.

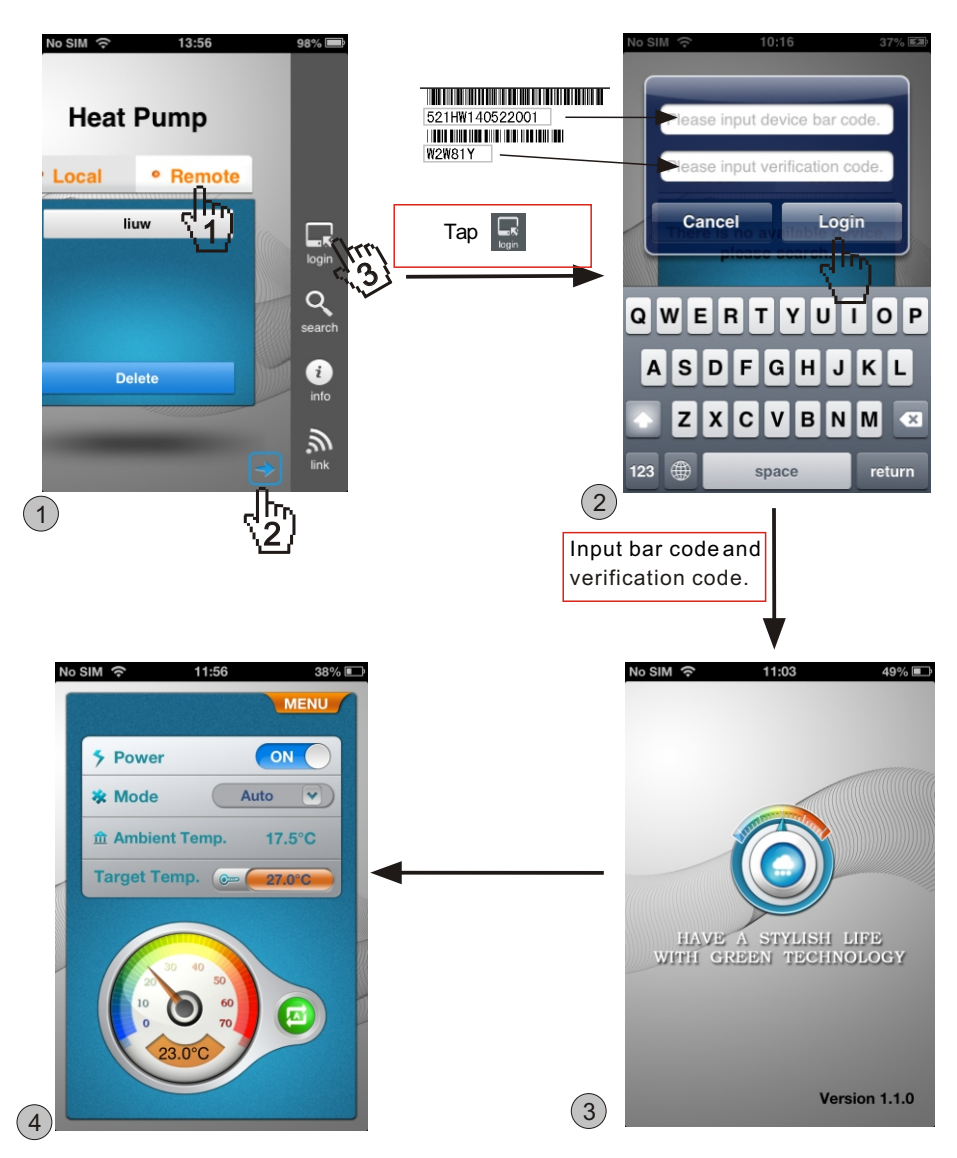

5. The main controlling screen.

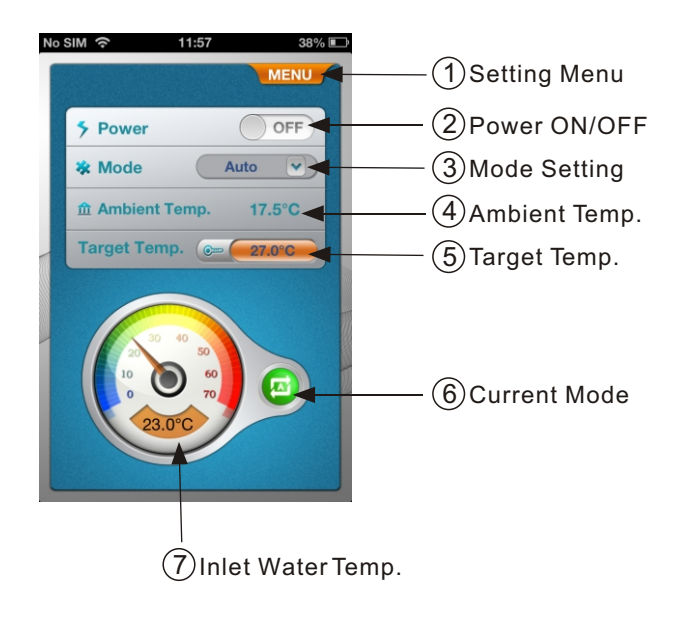

5.1 Startup & Shutdown Slide the Power ON/OFF icon to startup/shutdown the Pool Heater.

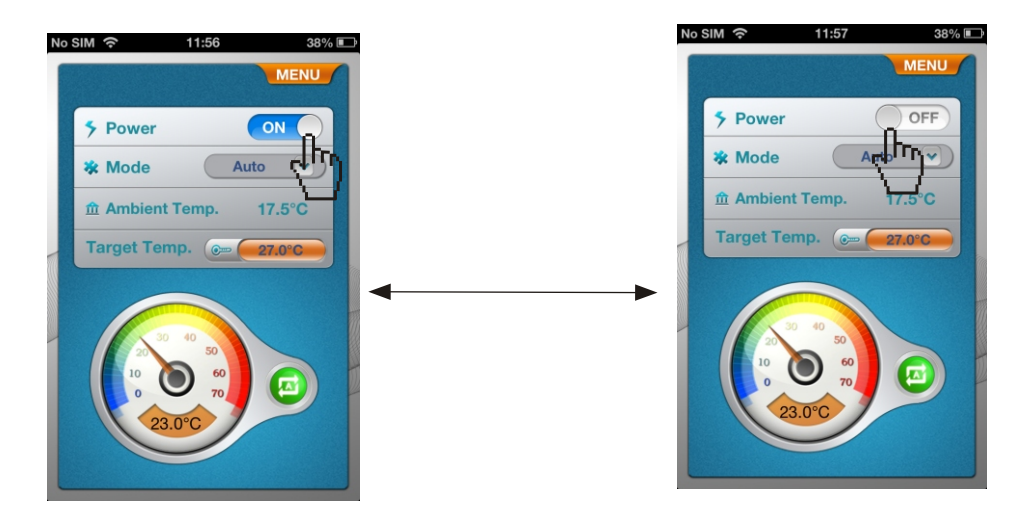

#### 5.2 Mode Switch

Tap the Mode Setting icon to select the mode you need and then save it.

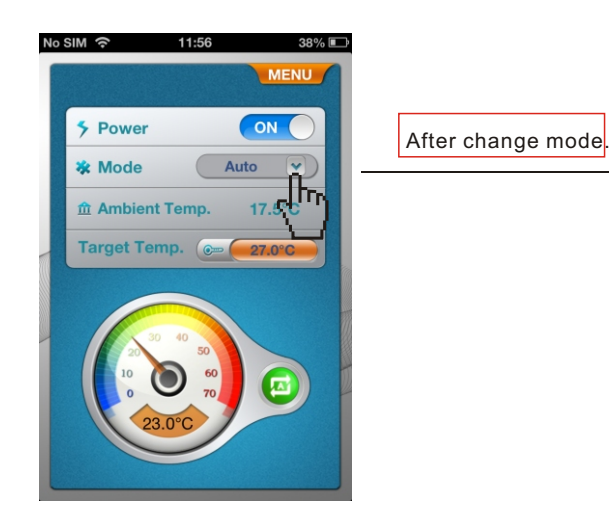

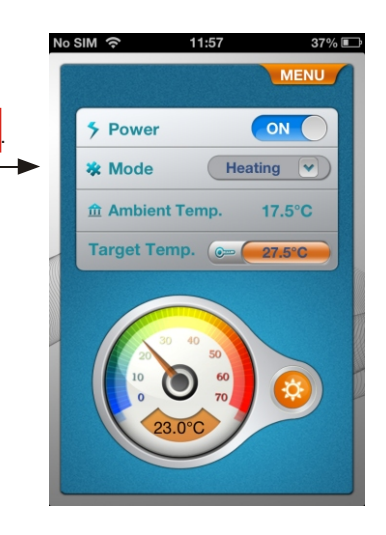

5.3 Target Temperature Setting Tap the Target Temp. icon to select the temperature you need and then save it.

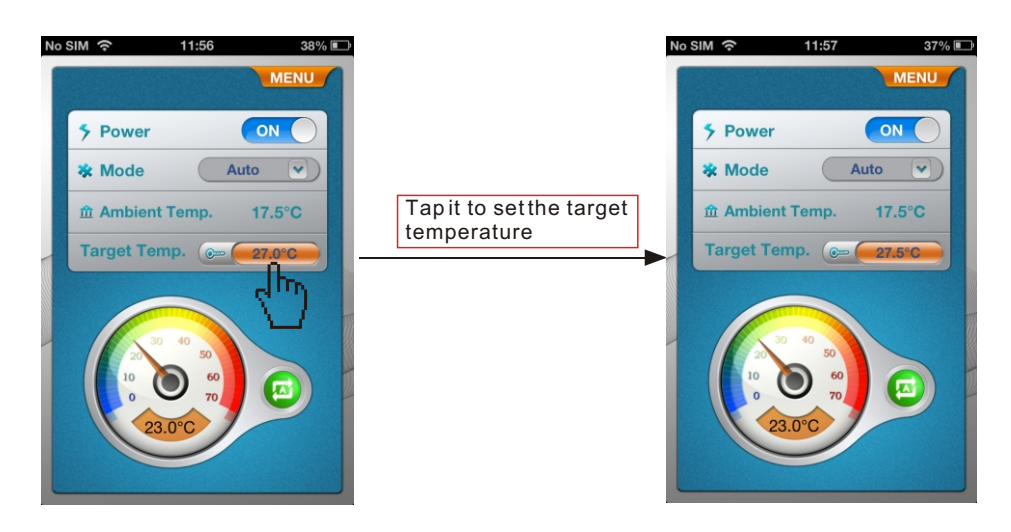

### 5.4 Setting Menu

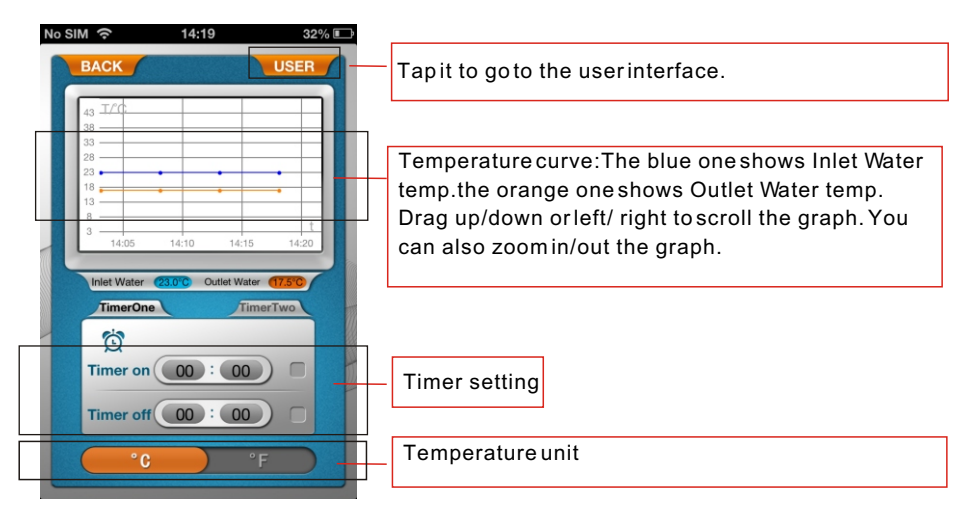

- 5.4.1 Timer
	- (1) Tap "TimerOne" icon to timer setting interface
	- (2) Select Timer on to set the start time and save it, and Timer off is the same as Timer on set.

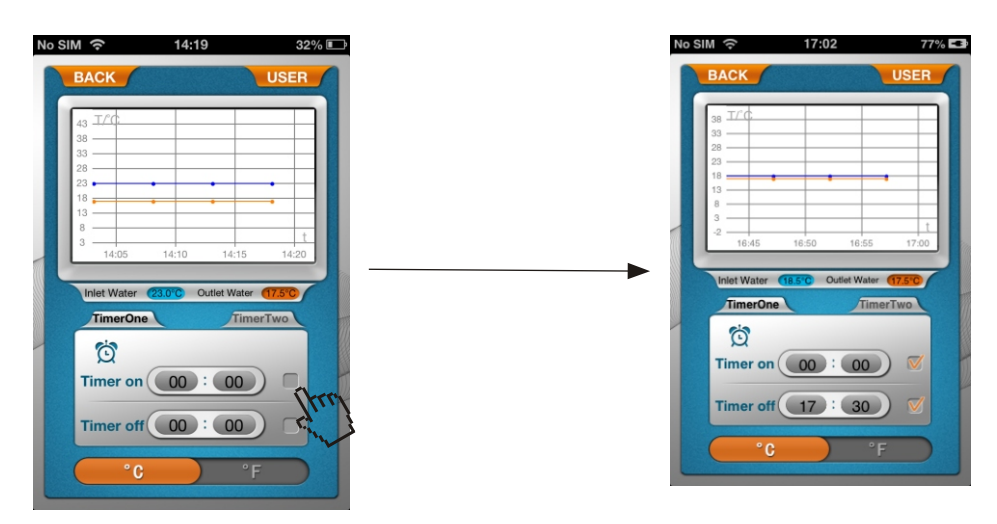

### **S**PNote:

- (1)Timing setting method of TimerTwo is the same as that of TimerOne.
- (2)When the timer is set, the Timer indicator light of WiFi module will be lighted on.

#### 5.4.2 Temperature unit switch

Slide the orange icon to switch the temperature unit.

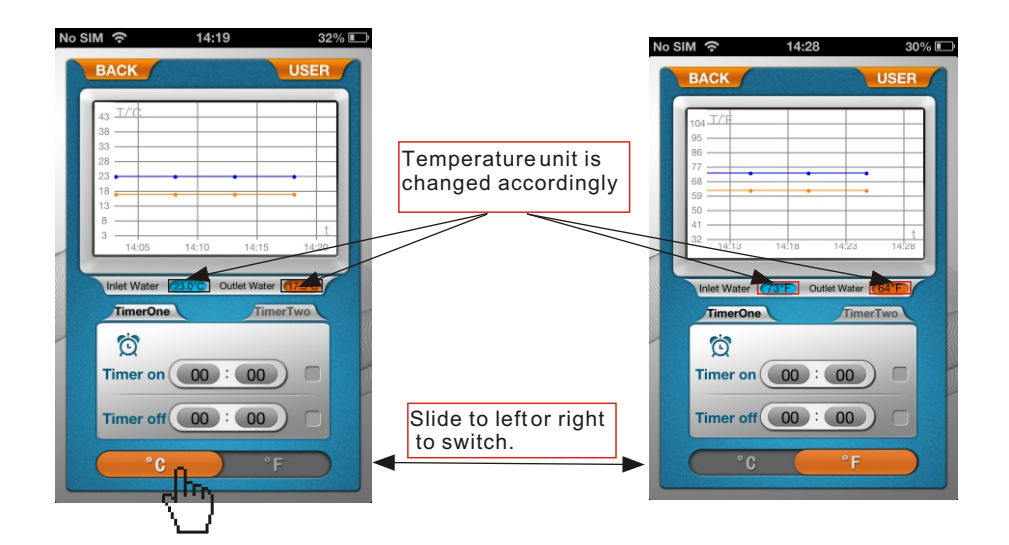

5.5 In the menu interface, tap "USER" icon to enter user interface.

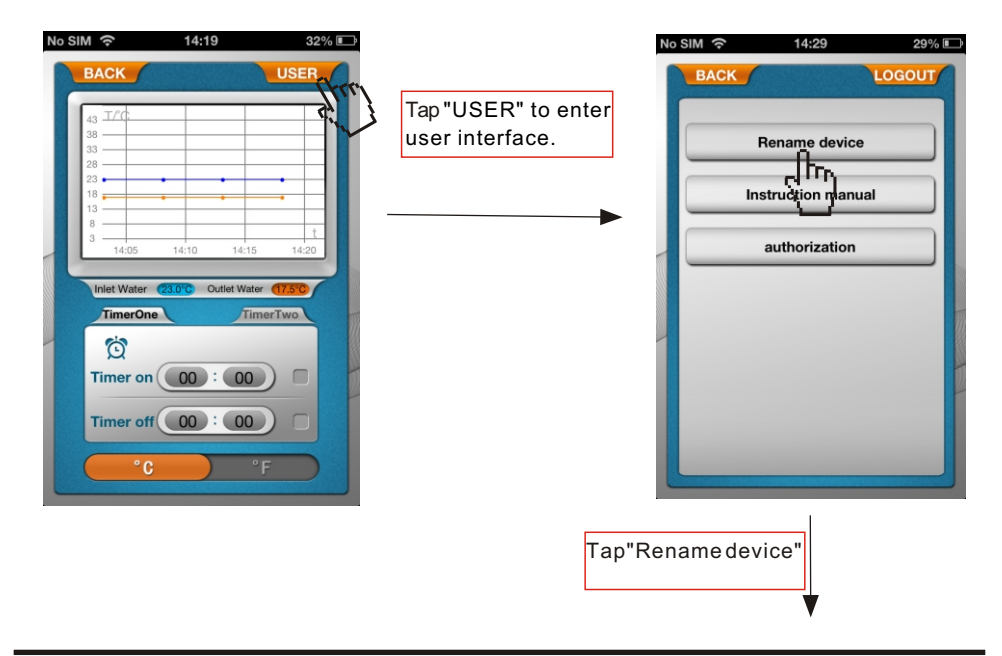

5.5.1 Tap the Rename device icon to enter the Rename interface.

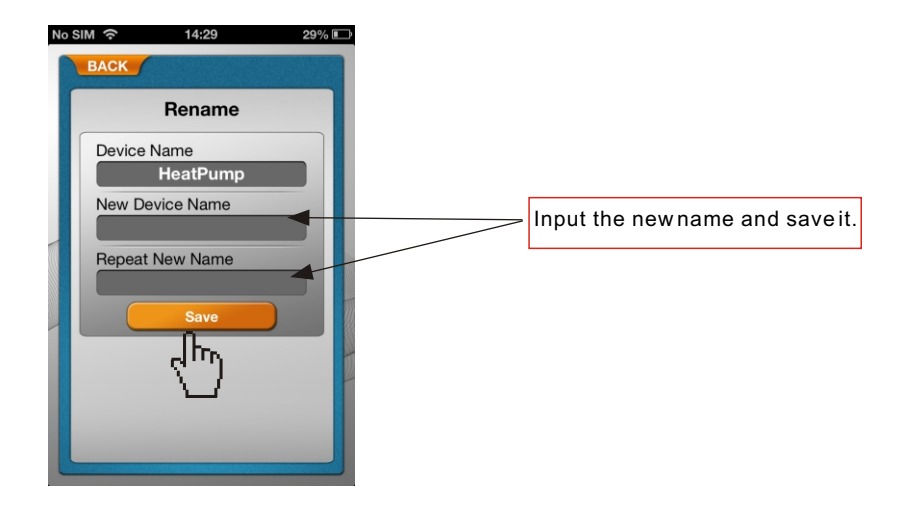

5.5.2 Tap Instruction manual icon to get the instruction information. (Four pages in total)

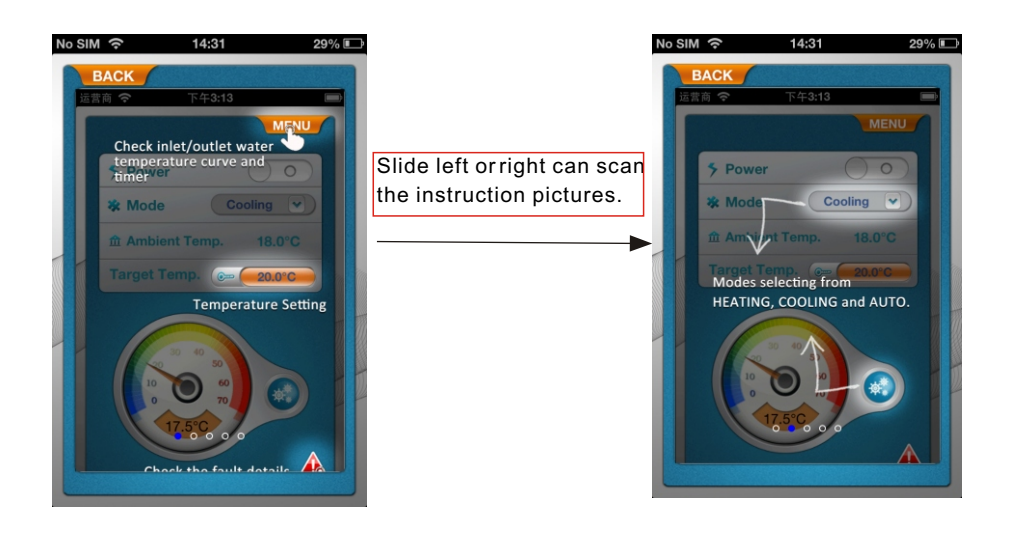

5.5.3 Tap Authorization icon to provide authorization for the manufacturer.

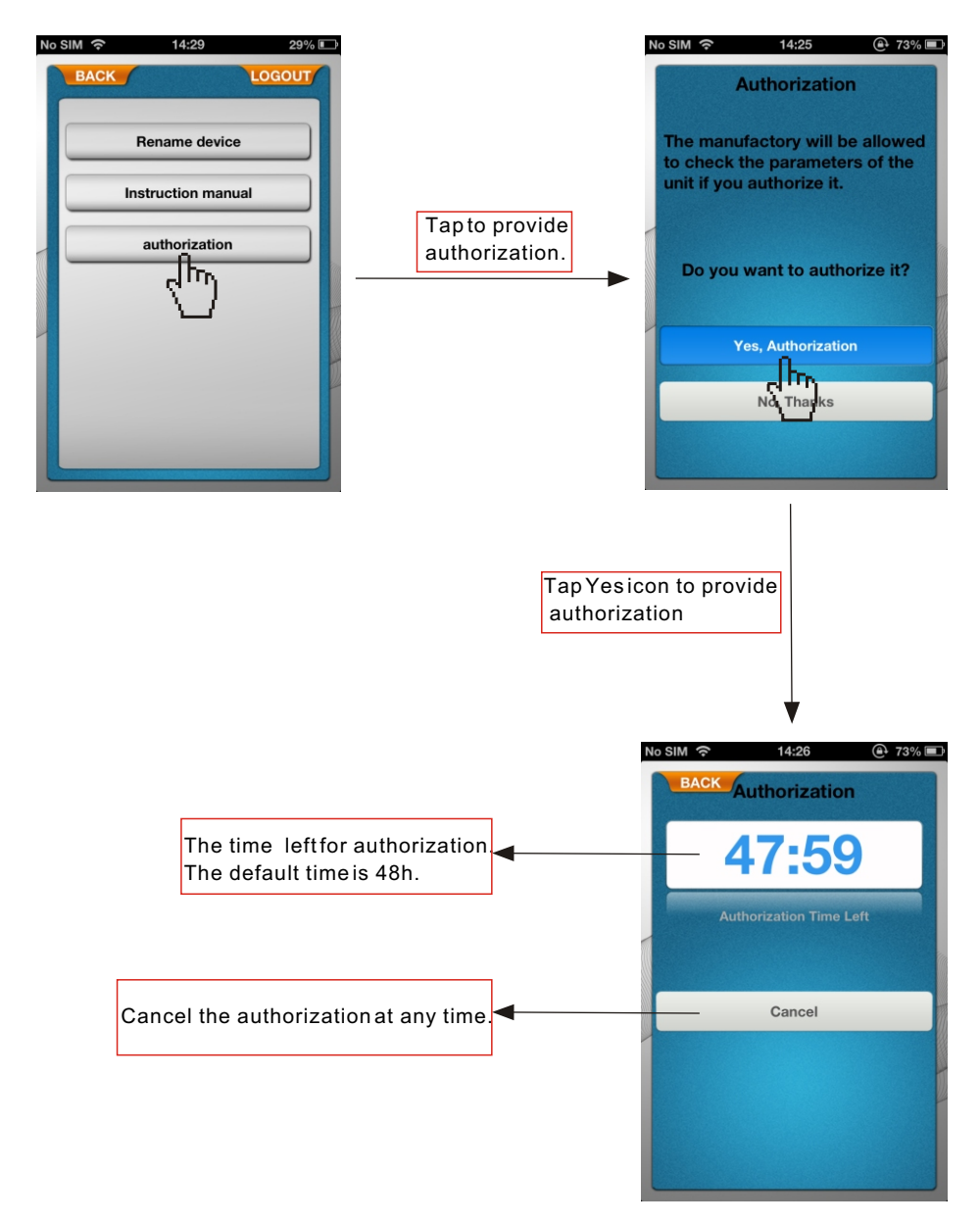

#### 5.6 The fault interface

- 5.6.1 When the device breaks down, there is a fault symbol in the main interface.
- 5.6.2 Tap the fault symbol to get the details of the fault.

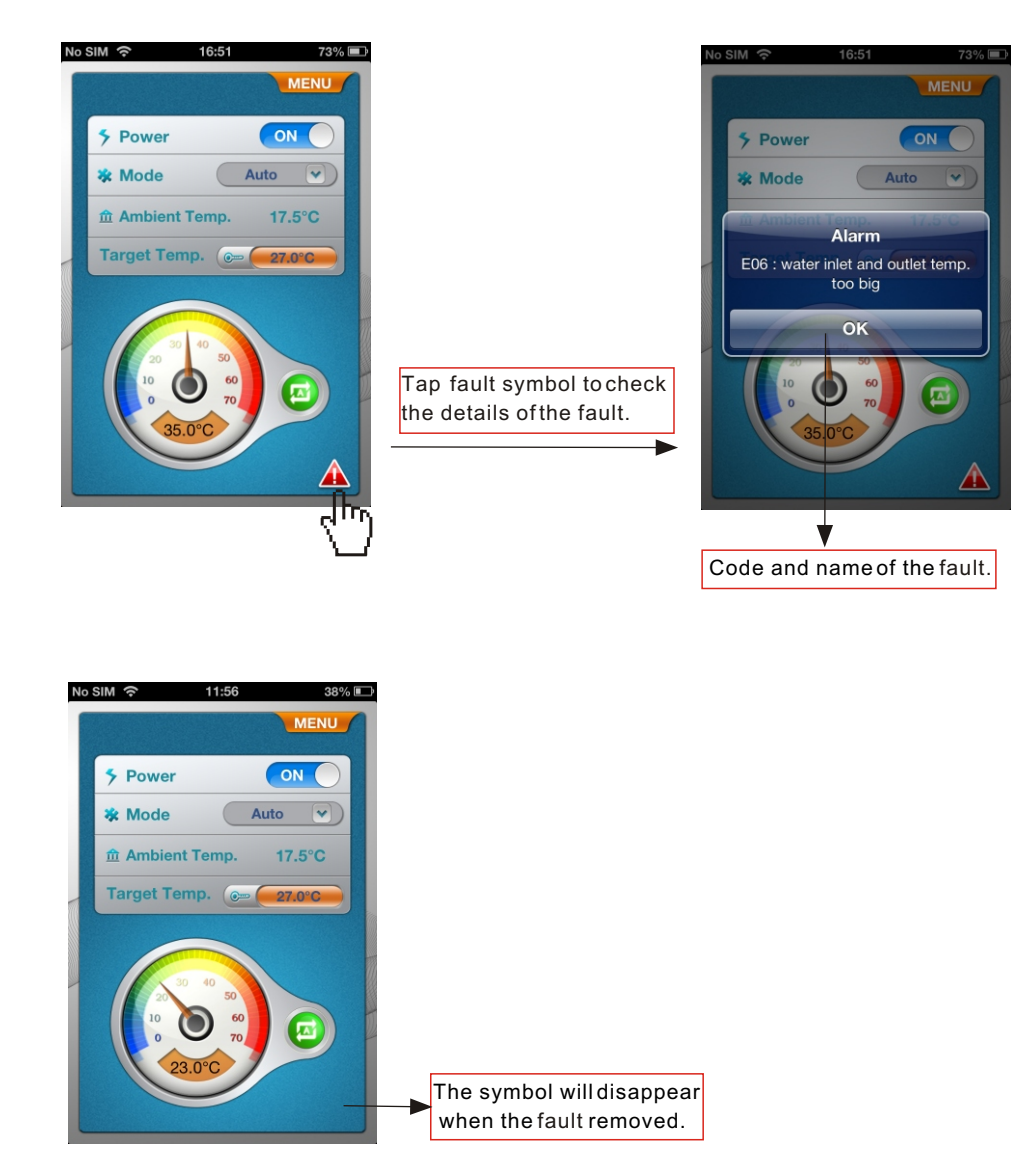

6. Other functions instruction .

 In the login interface, tap Info icon to scan the instruction of all these icons. Slide left or right to scan different pages.

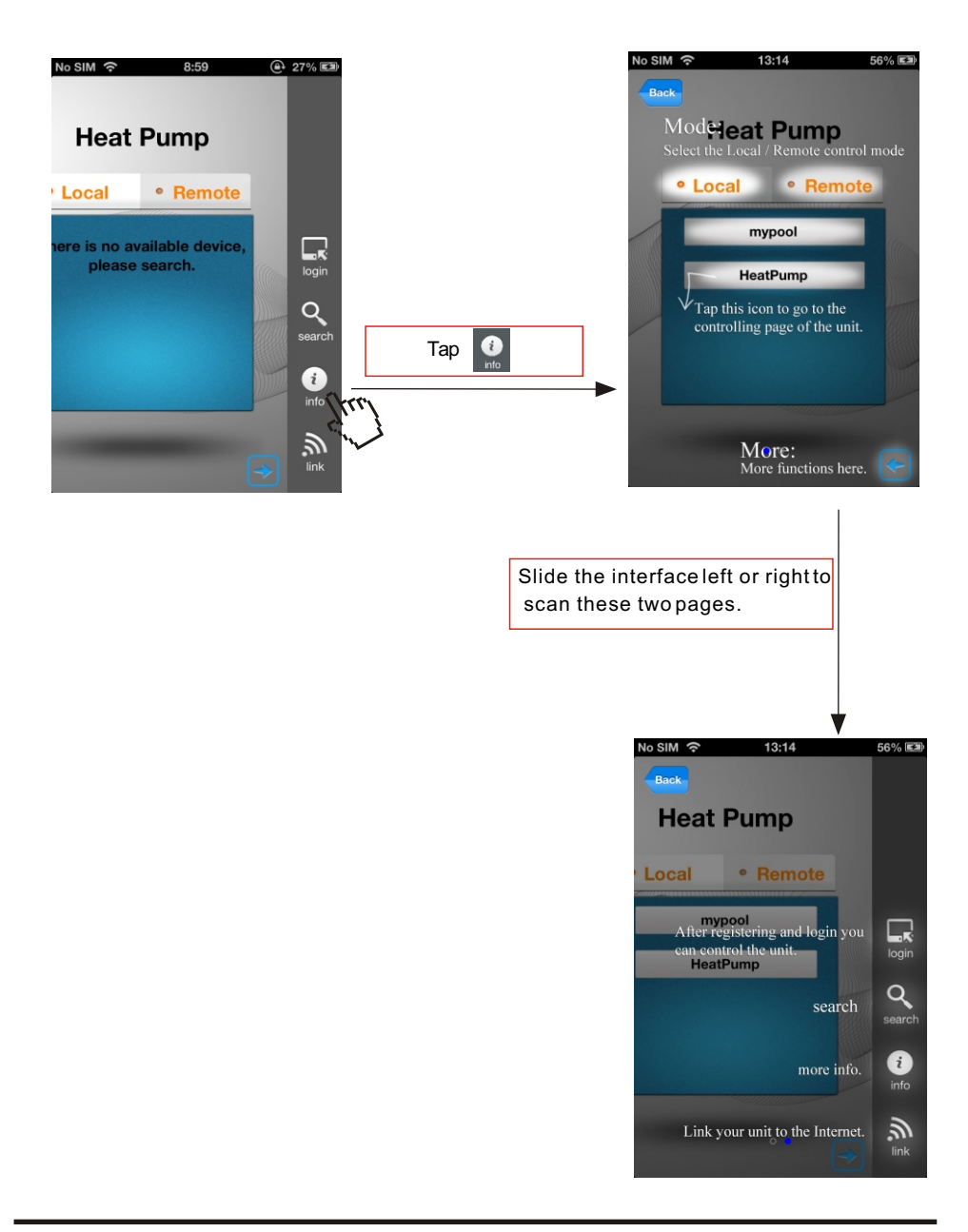

#### 7. Frequently Asked Questions

7.1. Connected AP mode successfully:

"AP mode indicator" is on, "router link indicator" and "Internet link indicator" is off.

7.2. Connected internet mode successfully:

"AP mode indicator" is off, "router connection indicator" and "Internet connection indicator" is on.

 $($ If the "Internet connection indicator" is off, it means that the connection to the remote server is failed.)

7.3. FAQ:7.3.1. When the AP mode indicator is on, why the smart terminal cannot search the Pool Heater?

(1). Make sure the smart terminal is connected to Simple-WiFi wireless network;

(2). Try to search Pool Heater in shorter distance, and avoid obstacles which cause signal decreasing;

7.3.2. Why the router connection indicator is on, while the Internet connection indicator is off?

(1). Check whether the router has access to the Internet or not;

(2). Use the smart terminal to switch to the internet mode once again;

7.3.3. Why the router indicator is off when the unit is not at the AP mode connection?

(1). Check whether the router has access to the Internet;

 $(2)$ . Use the smart terminal to switch to the internet mode once again, make sure you've  $\overrightarrow{v}$  typed the correct network name and password;

(3). Try to shorten the distance between the Pool Heater and the router to avoid too much obstacles which cause signal decreasing;

7.3.4.How to solve the problem that the distance between the device and the router is too far, resulting in signal instability?

(1)Try to add new wireless router between the original router and the Pool Heater, as well as terminal and the Pool Heater.